# Guide<br>Espace e-subvention

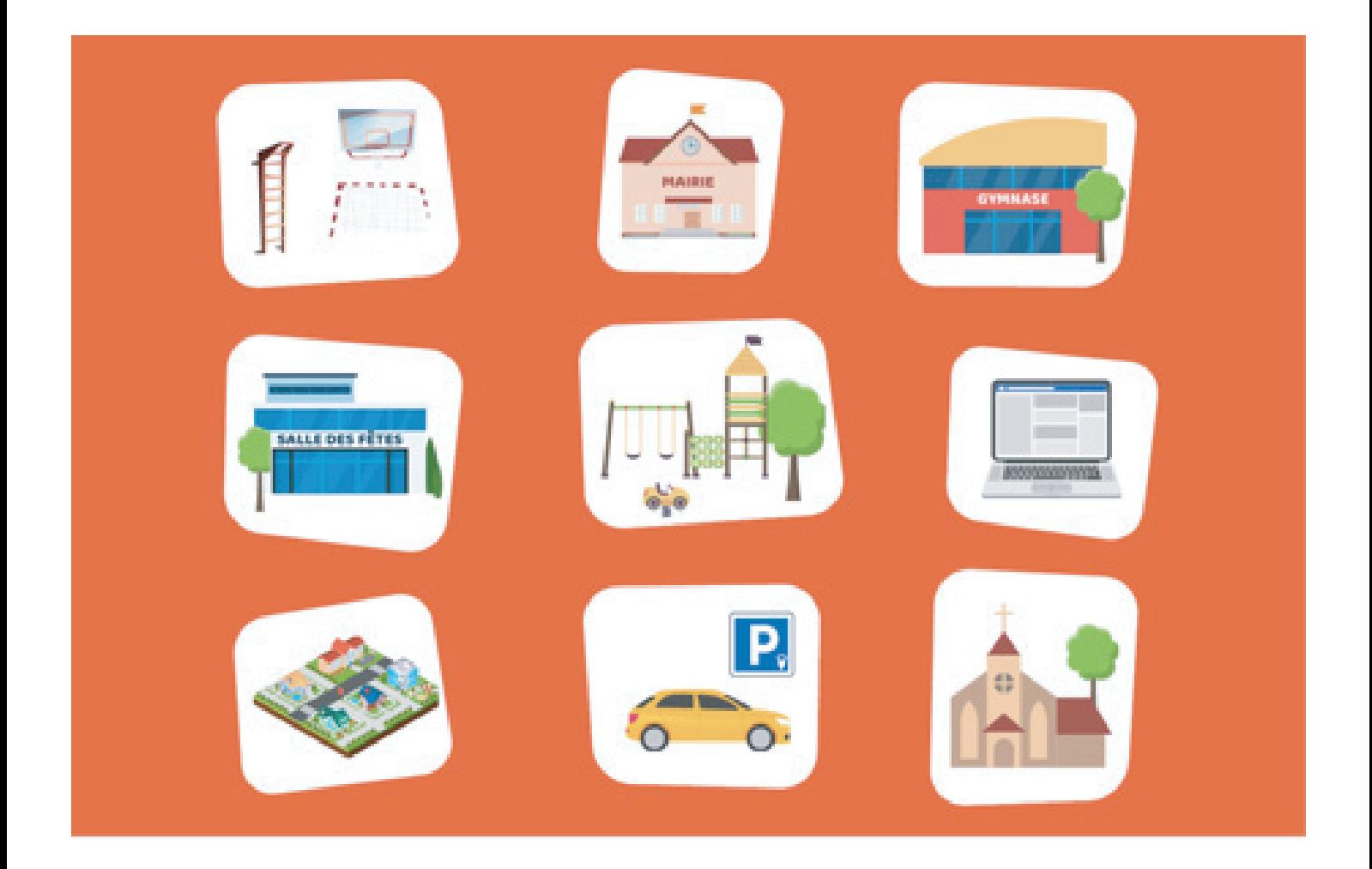

## **SOMMAIRE**

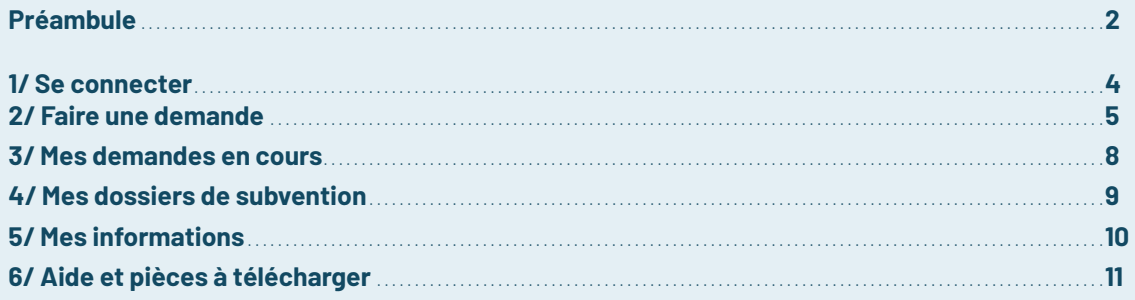

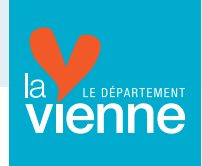

# **Préambule**

Pour une première demande de subvention en ligne, veuillez- vous munir des pièces et informations suivantes :

## **POUR LES ASSOCIATIONS :**

- **•** Le numéro SIRET
- **•** Le numéro RNA (si vous en avez un)
- **•** Un exemplaire des **statuts** déposés ou approuvés de l'association
- **•** La **composition du bureau** ou du conseil d'administration
- **•** Un **RIB** ou **RIP** de l'association portant une adresse correspondant à celle du numéro SIRET
- **•** Le nom du **représentant légal de l'association**, ou le nom du **contact** habilité à réaliser la démarche et le pouvoir donné
- **•** Le **dernier rapport d'activité** approuvé
- **•** Les **rapports du commissaire aux comptes** pour les associations qui en ont désigné un, notamment celles qui ont reçu annuellement plus de 153 000 € de subventions au dernier exercice clos
- **•** Le **bilan**, le **compte de résultat détaillé** et les annexes complètes du dernier exercice clos
- **•** Le dernier procès-verbal d'**Assemblée Générale** approuvant les comptes annuels
- **•** Tout document supplémentaire explicitant le projet, l'action prévue et/ou l'activité associative

## **A NOTER**

Dès la 2<sup>e</sup> demande de subvention en ligne et si aucune modification n'est intervenue, vous n'aurez pas à transmettre les pièces suivantes :

- **•** Statuts **•** Numéro SIRET et numéro de déclaration en Préfecture (RNA)
- **•** RIB ou RIP **•** Composition du bureau ou du conseil d'administration

## **POUR L'AIDE AU PROJET D'INVESTISSEMENT DANS LE CADRE DU VOLET 3 :**

- **•** Délibération du Conseil Municipal sollicitant l'aide du Département et précisant le plan de financement
- **•** Notice explicative
- **•** Devis

**2**

## **POUR L'AIDE AU PROJET D'INVESTISSEMENT AU TITRE DE LA RÉPARTITION DU PRODUIT DES AMENDES DE POLICE :**

- **•** La délibération du Conseil Municipal ou Communautaire sollicitant l'aide du Département et précisant le plan de financement
- **•** La notice explicative
- **•** Les devis détaillés des travaux
- **•** Le calendrier estimatif des travaux
- **•** Le plan des travaux cotés
- **•** Le plan de situation des travaux sur la commune
- **•** Le plan de financement des travaux

## **A SAVOIR**

Divers documents sont à votre disposition sous l'onglet **"aide et pièces à télécharger"**.

#### *Pour une aide au fonctionnement :*

- **•** Budget prévisionnel de fonctionnement
- **•** Compte de résultat du dernier exercice clos
- **•** Bilan simplifié de l'exercice précédent

## *Pour une aide au projet :*

- **•** Budget prévisionnel de l'action
- **•** Descriptif de l'action
- **•** Bilan qualitatif de l'action précédemment soutenue
- **•** Compte-rendu financier de l'action précédemment soutenue

#### *Pour une aide aux sportifs(ves) de haut niveau :*

**•** Aide aux sportifs(ves) de haut niveau

## *Pour une aide dans le cadre du dispositif Intégra'sport :*

**•** Dispositif intégra'sport

## **POUR ALLER PLUS LOIN**

Toutes les pièces doivent être disponibles sous format électronique :

- Format de fichiers acceptés pour les pièces justificatives : pqi. abo. bo. docx .xlx. xalx. alx. xob. ob. dog.
- **•** Taille maximum acceptée pour les pièces justificatives : 4Mo par pièce jointe, avec un total cumulé maxi de 20Mo

Pour toutes les pièces plus volumineuses (plans, photos HD, …) merci de contacter votre interlocuteur au Département

Le Département se réserve le droit de refuser les documents dont les formats ne permettent pas leur exploitation.

Pour vous simplifier la démarche, nous vous invitions à scanner et enregistrer toutes les pièces sur votre ordinateur, séparément, avant de débuter le dépôt matérialisé de votre demande.

Pensez à nommer lisiblement les documents scannés pour un meilleur traitement par les services. Ex : "RIB", "statuts", "rapport d'activités",…

# **1. Se connecter**

Vous rendre sur : **http://subventions.departement86.fr**

## **1. ENTREZ VOTRE CODE ET VOTRE MOT DE PASSE**

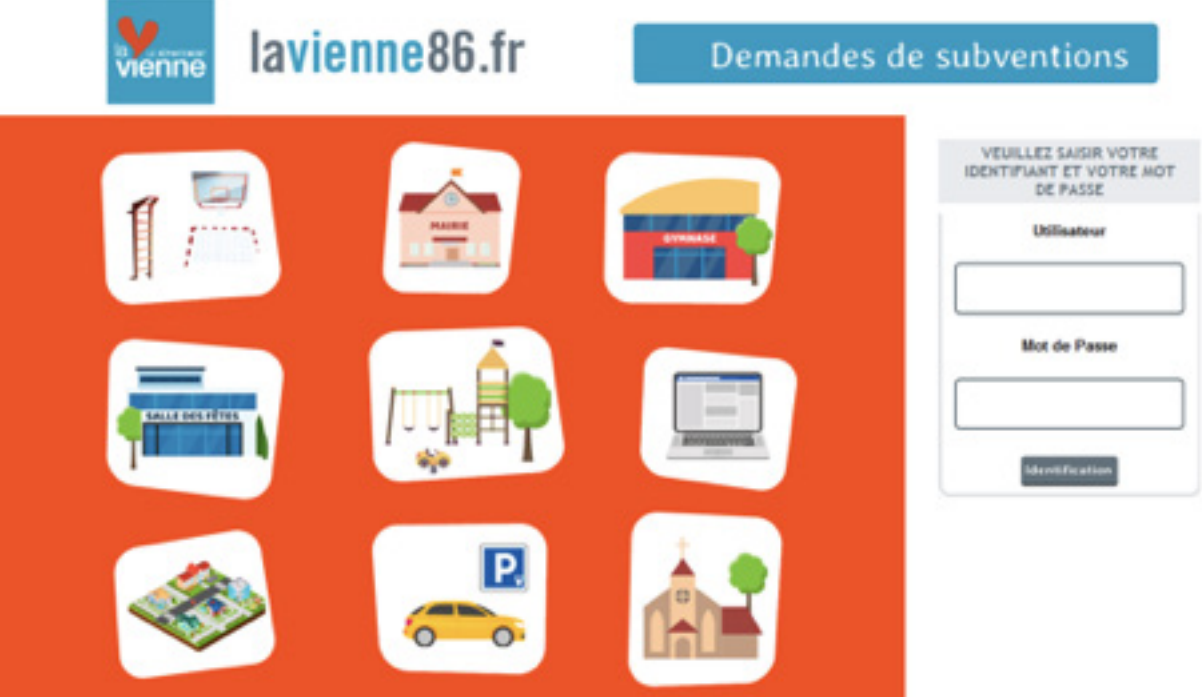

## **4**

## **2. CINQ ONGLETS S'AFFICHENT**

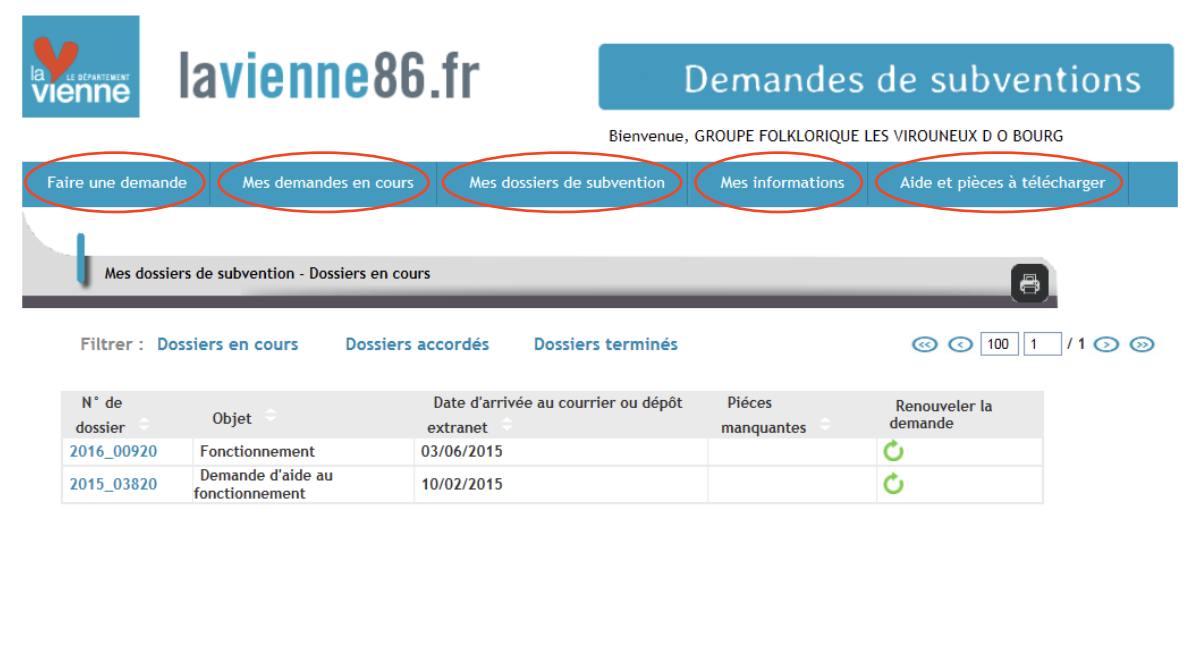

# **2. Faire une demande**

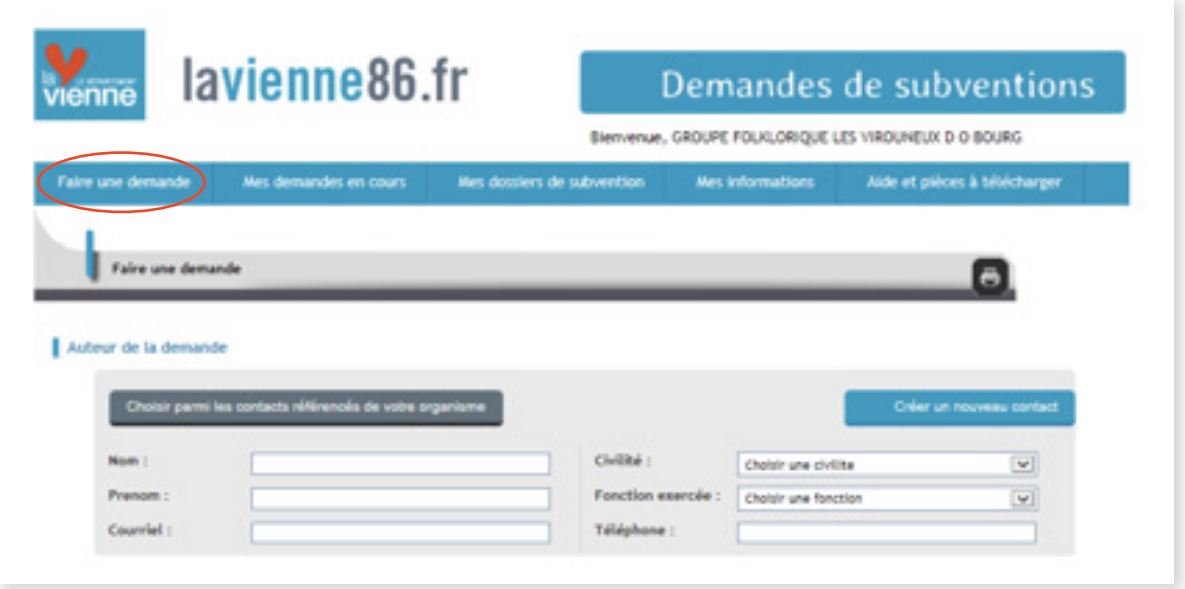

Les champs marqués d'un astérisque\* doivent obligatoirement être remplis pour envoyer la demande. Au moment d'envoyer le dossier, un message d'alerte vous indiquera, le cas échéant, les pièces manquantes ou les champs à compléter.

## **L'AUTEUR DE LA DEMANDE**

- **•** Cliquez sur **choisir parmi les contacts référencés de votre organisme** si vous êtes un contact référencé au Département de la Vienne.
- Cliquez sur la flèche **positionnée** à côté de votre nom.
- **•** Si ne vous figurez pas parmi les contacts référencés, remplissez les informations demandées. Vous serez intégré à la liste des contacts référencés dès que votre demande aura été traitée.
- **•** Pour les communes, le contact est **obligatoirement** le maire.
- **•** Pour les associations, le contact est **obligatoirement** le représentant légal.

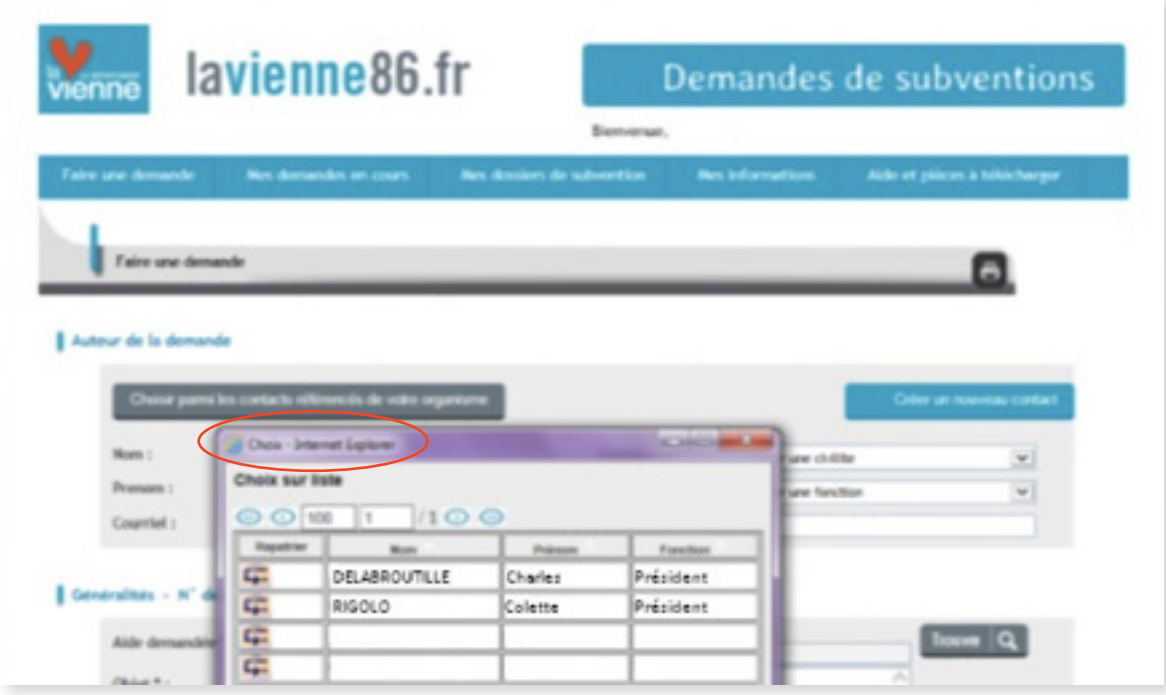

## **L'AIDE DEMANDÉE / OBJET / COMMENTAIRE**

- **•** Cliquez sur **trouver** pour sélectionner le type d'aide demandé.
- **•** Vous pouvez effectuer cette recherche en indiquant votre profil et le domaine concerné.

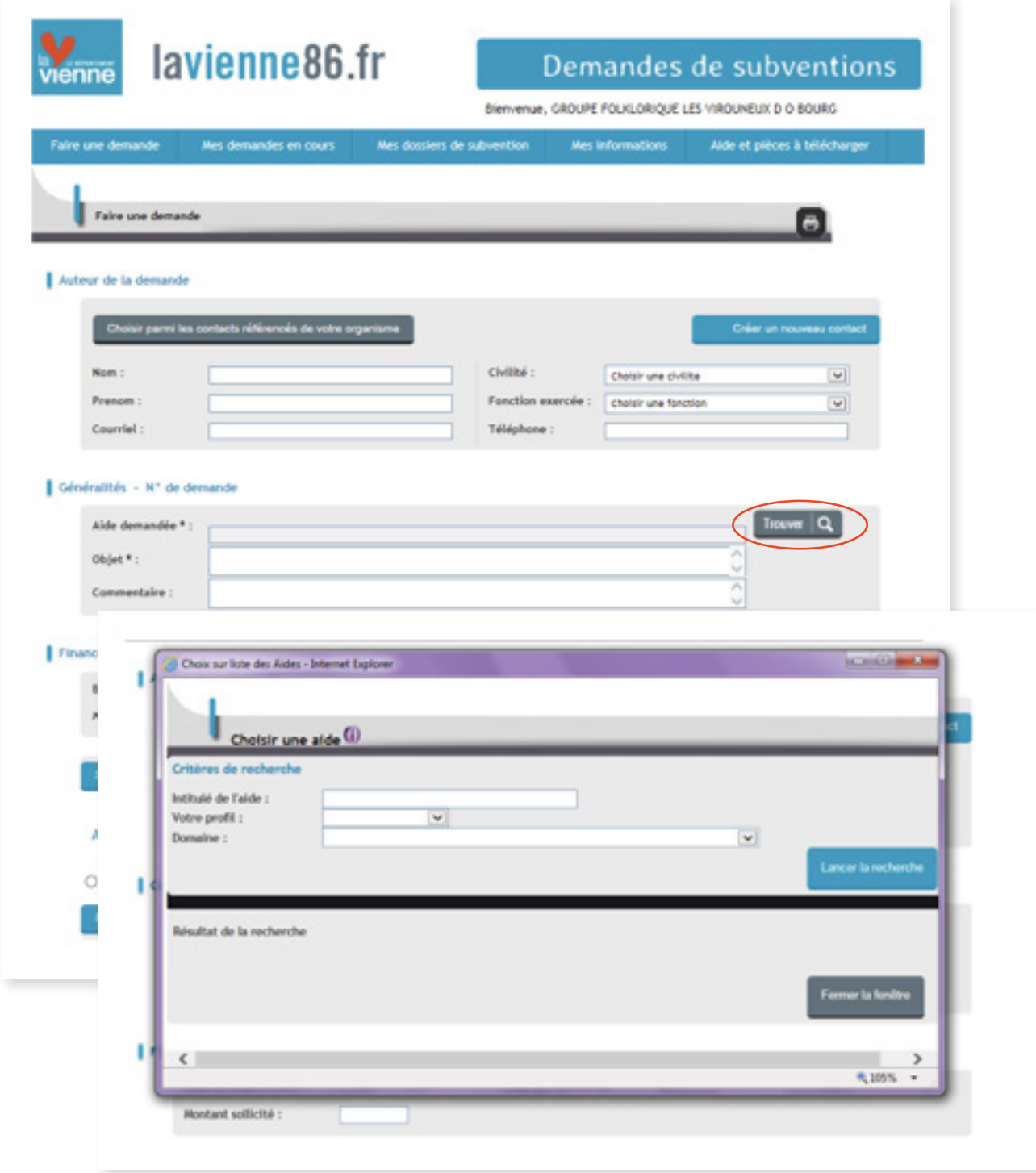

**•** Vous pouvez apporter des commentaires dans la case dédiée.

## **LES PIÈCES À FOURNIR**

- **•** Veuillez joindre les pièces justificatives demandées (afin de faciliter l'instruction de votre demande, il est conseillé de nommer très clairement les pièces).
- **•** Certaines pièces sont à télécharger dans l'onglet **Aides et pièces à télécharger**.
- **•** Quand les pièces sont chargées, il suffit de cliquer dessus pour les consulter.
- **•** Vous pouvez supprimer une pièce.
- **•** Si vous le souhaitez, il est possible d'annexer à votre demande d'autres pièces qui faciliteront l'instruction de votre demande dans l'onglet **Pièces complémentaires**.

#### **LA TRANSMISSION DE VOTRE DEMANDE DE SUBVENTION**

Vous avez le choix entre :

- **• Sauvegarder** votre demande :
	- En cliquant sur le bouton Sauvegarder la demande
	- Votre demande ne sera pas envoyée au Département de la Vienne, et une fenêtre apparaitra vous indiquant que la sauvegarde est effective.
	- Un numéro de demande s'affichera sur le formulaire au niveau de la rubrique **Généralités N° de la demande**.
	- Vous pourrez reprendre la saisie du formulaire ultérieurement, en vous rendant sur la page **Mes demandes en cours** et en cliquant sur le n° de la demande concernée.
	- Vous pourrez également identifier la demande grâce à son objet.

#### **• Envoyer votre demande :**

- Après avoir coché la case de l'attestation sur l'honneur.

**• Imprimer votre demande en cliquant sur (icône situé à droite en haut de page).**

Consultez vos demandes en cliquant sur le numéro de la demande.

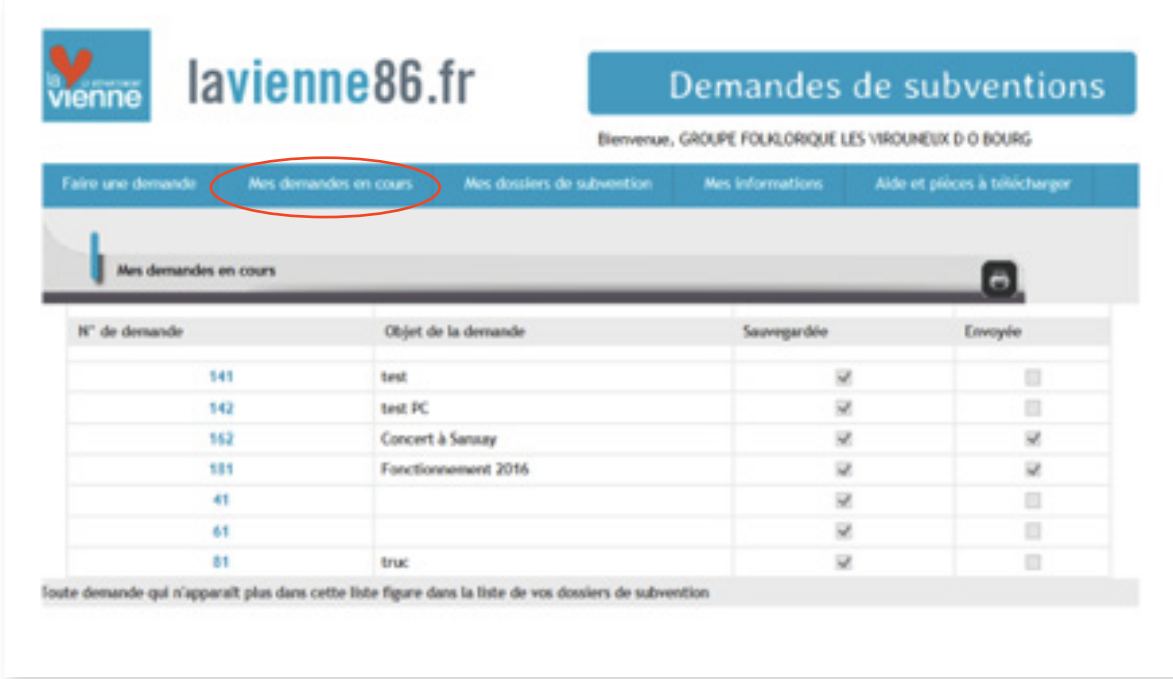

## Sauvegardée

**•** La demande n'est pas envoyée, vous pouvez la modifier ou la compléter à tout moment.

#### Envoyée

**•** La demande est envoyée au Département de la Vienne, via Internet.

**Toute demande qui n'apparait plus dans cette liste se trouve sous l'onglet "Mes dossiers de subvention".**

# **4. Mes dossiers de subvention**

#### La consultation des dossiers en cours, accordés ou terminés.

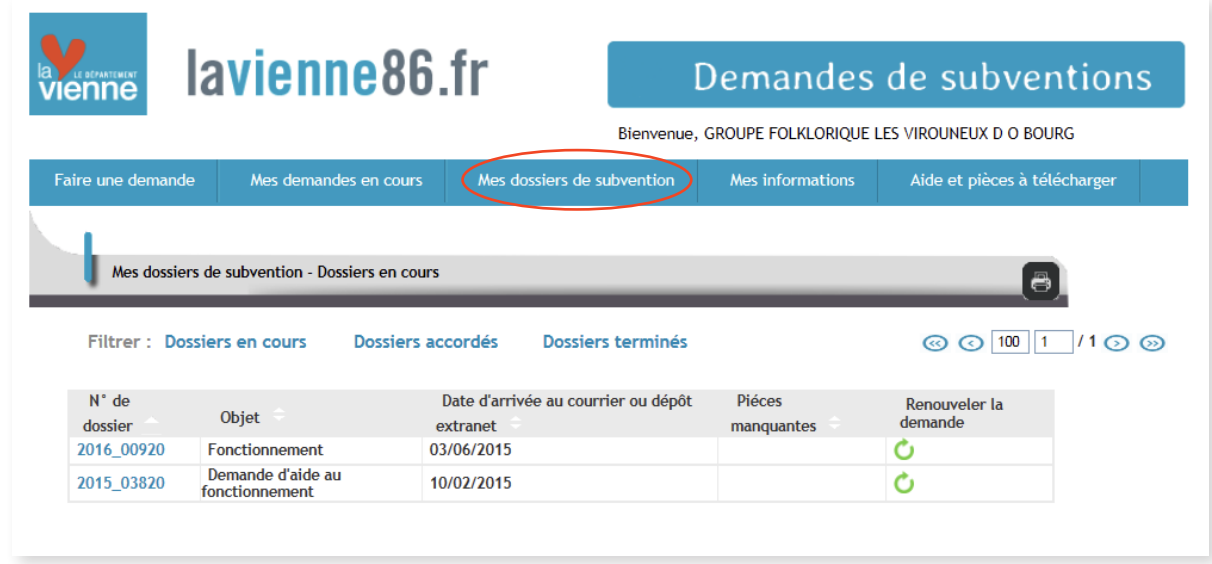

- **•** Lorsque l'instruction de votre demande est commencée, elle se trouve dans la catégorie **Dossiers en cours**.
- **•** Le service concerné par votre demande vous signalera s'il manque une ou plusieurs pièces à votre dossier.
- **•** Les pièces manquantes sont également indiquées sur la page **Mes dossiers de subvention**, dans la catégorie **Dossiers en cours**.
- **•** En cliquant sur oui, une fenêtre qui liste les pièces manquantes s'ouvre. Pour ajouter ces pièces, cliquez sur le numéro de dossier concerné et rendez-vous dans la rubrique **Liste des pièces manquantes**.

**9**

- **•** Sur la page **Mes dossiers de subvention**, vous retrouvez la fonctionnalité **Renouveler la demande** qui permet d'ouvrir un formulaire dans lequel la rubrique **Auteur de la demande**, le type d'aide et son objet sont déjà renseignés.
- Pour cela, cliquez sur le symbole (  $\blacktriangleright$  sur la ligne de la demande que vous souhaitez renouveler.

# **5. Mes informations**

**La mise à jour de cette rubrique permet au Département de la Vienne de vous contacter rapidement si besoin pour la bonne marche de l'instruction de votre dossier.**

Les modifications d'informations relatives à l'association et/ou au contact principal/références bancaires :

**•** Cliquez sur **Signaler les modifications d'information vous concernant**.

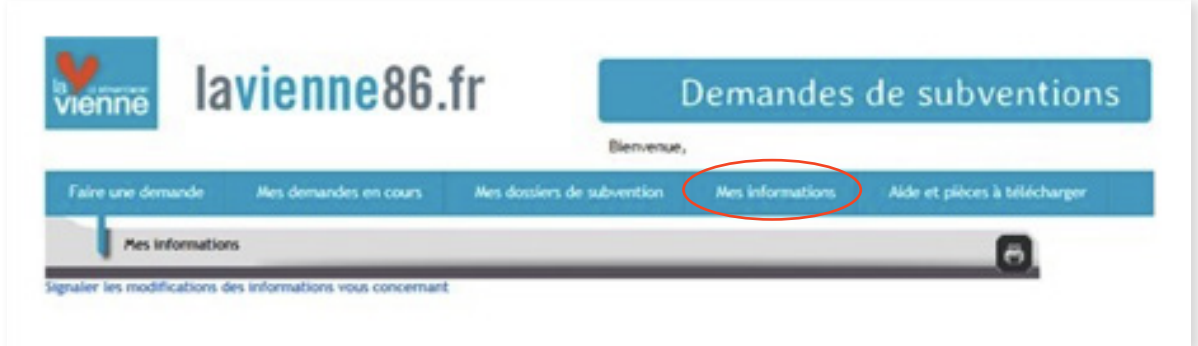

- **•** Complétez et/ou modifiez les rubriques concernées. L'identifiant et la nature juridique ne peuvent pas être modifiés.
- **•** Cliquez sur Transmettre les modifications vous concernant

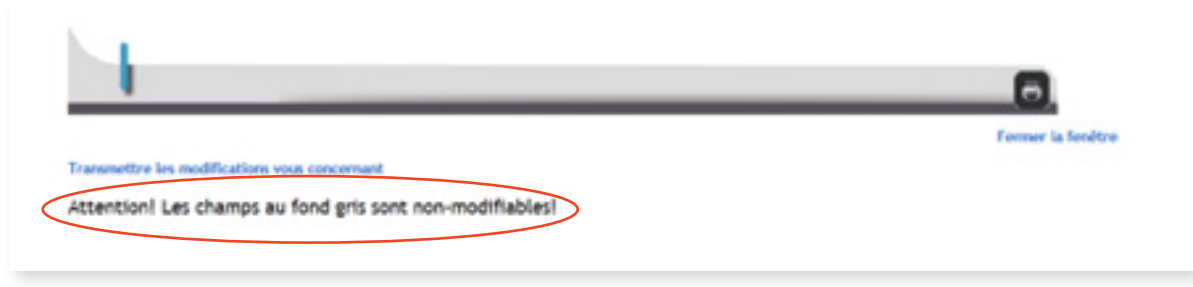

# **6. Aide et pièces à télécharger**

- **•** Le **guide pratique des aides** vous permettra d'élaborer et de déposer une demande de subvention en ligne.
- **•** Selon le type d'aide choisi, certaines pièces justificatives seront à annexer à votre demande.
- **•** Vous pouvez télécharger ces pièces, les remplir, tout en sauvegardant votre demande en cours que vous pourrez envoyer ultérieurement, une fois les documents complétés.

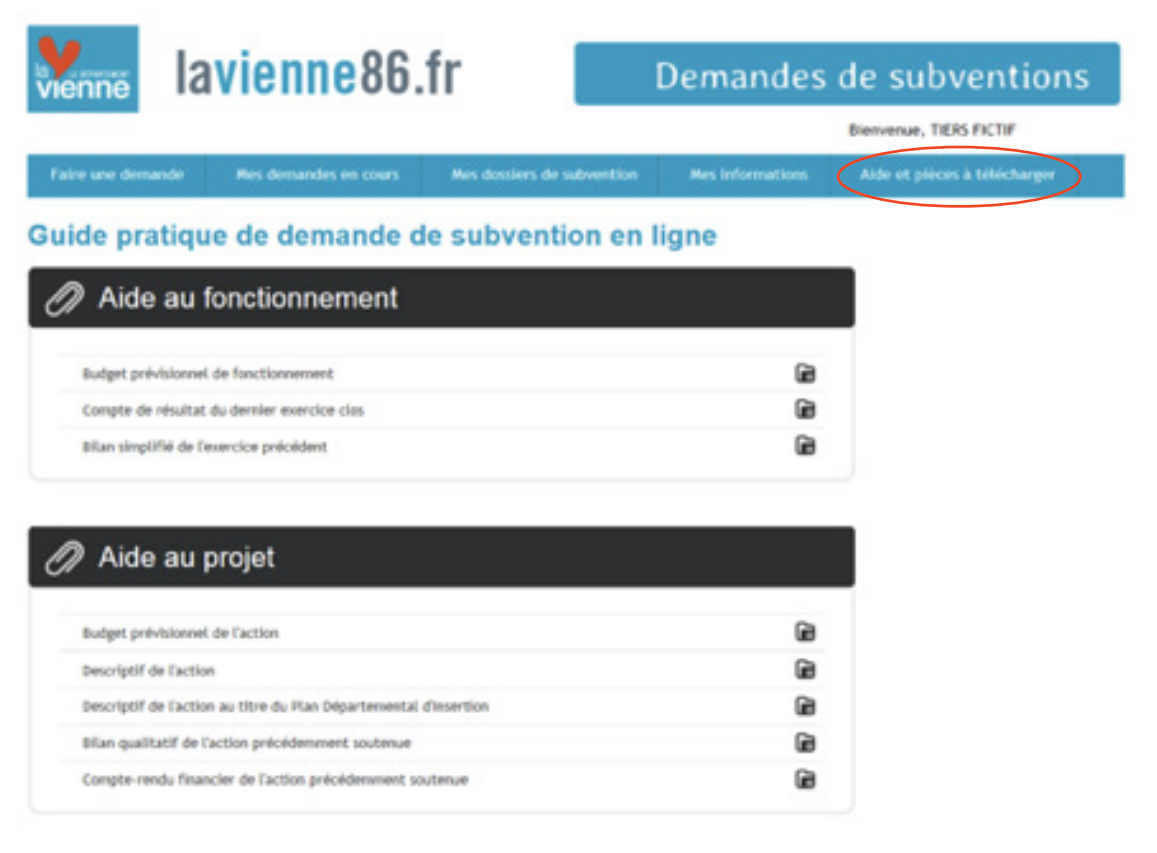